### SUMNER-BONNEY LAKE SCHOOL DISTRICT PROFESSIONAL DEVELOPMENT GETTING STARTED

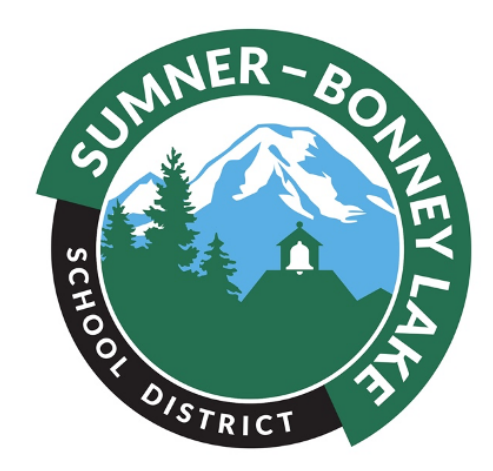

### ProDev Emails

- This system sends automated emails, so watch for emails in your inbox from prodev@sumnersd.org
- You can use this email to submit questions
- Need help? Contact us: [prodev@sumnersd.org](mailto:prodev@sumnersd.org) 253-891-6054

## LOG IN

### **Step 1: Click Login**

**Do not create a new account. All employees have an account in the system.**

**The first time you login to the NEW hrmPlus ProDev System you will need to update your account. Please complete this task by June 30, 2015.**

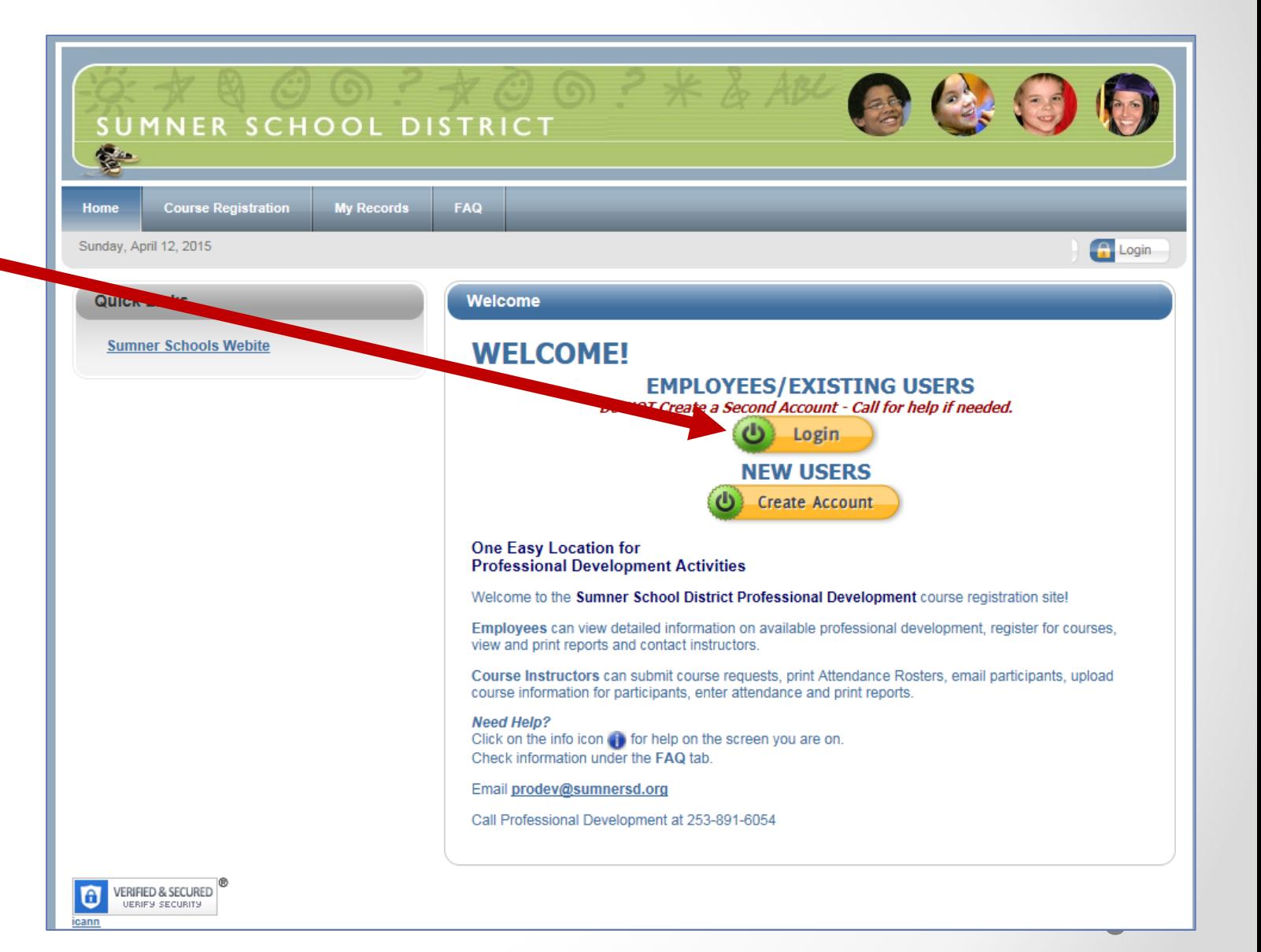

# MY RECORDS - PERSONAL INFO

#### □ My Records Information.

New Users: If you are using this site for the first time you will need to complete the information under the Personal Info tab below. The information you provide will be used to contact you regarding your course registrations. Information will not be shared outside the system. All fields marked with @ are required. Click the El to open the section to be completed, click the El to close a section. After completing this section click the Save My Personal Information at the bottom right of the screen to save your information.

As a new user you will also need to check and make any corrections to the information under the My Contact Info tab

To change your password go to the Personal Info tab, click on the Change Password button in the lower left of the screen. Follow the prompts making sure you click on Change Password to finalize your password change.

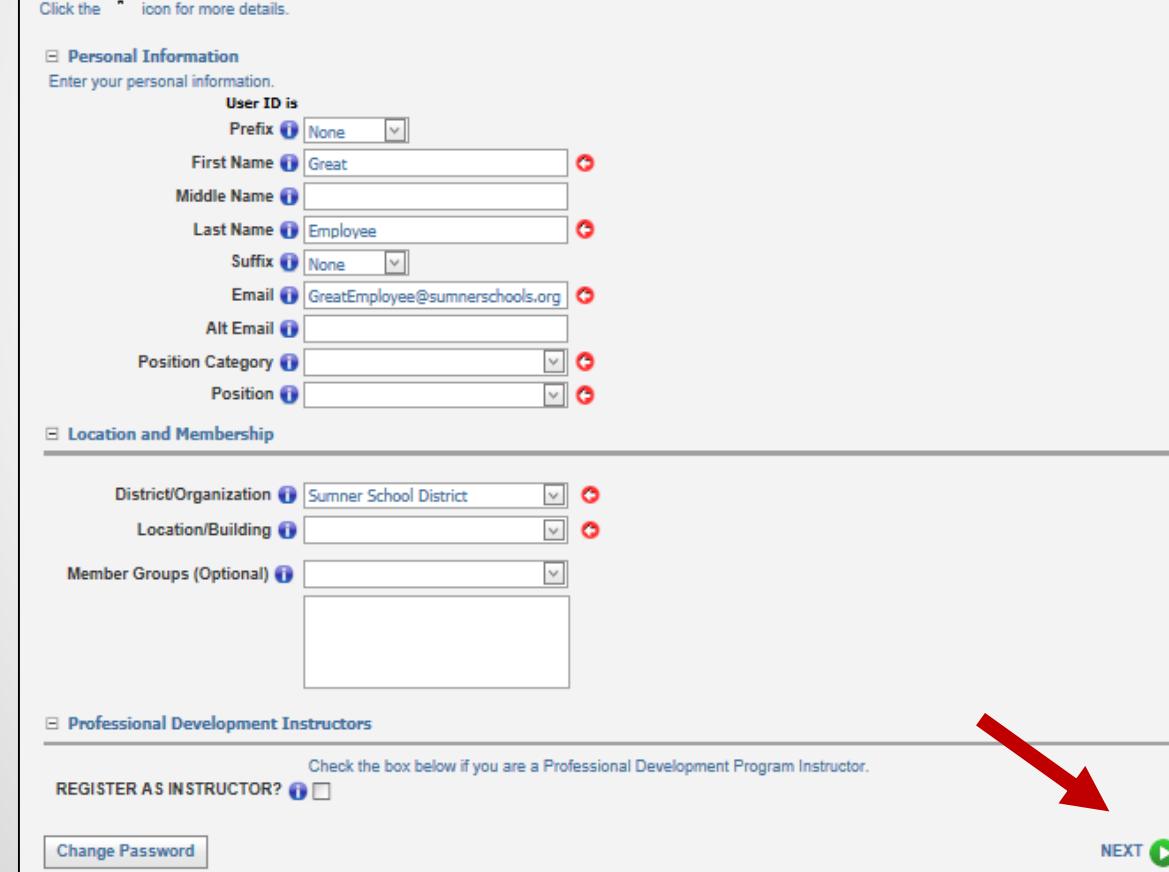

### **Step 2 – Complete your Personal Info (My Records, Personal Info)**

- 1. Check that your name and email are correct. You may add a Prefix/Suffix.
- 2. Optionally enter an alternate email.
- 3. Select your position category (e.g. certificated, classified, administrator)
- 4. Select your position. If you do not find your position, select \*Position Not Listed.
- 5. Your location should be Sumner School District. If not, select it.
- 6. Select your location. If you have more than 1 location, select your primary location.
- 7. ONLY click Register as Instructor if you teach courses in our Pro Dev Program.
	-

## MY RECORDS - CONTACT INFO

NEXT O

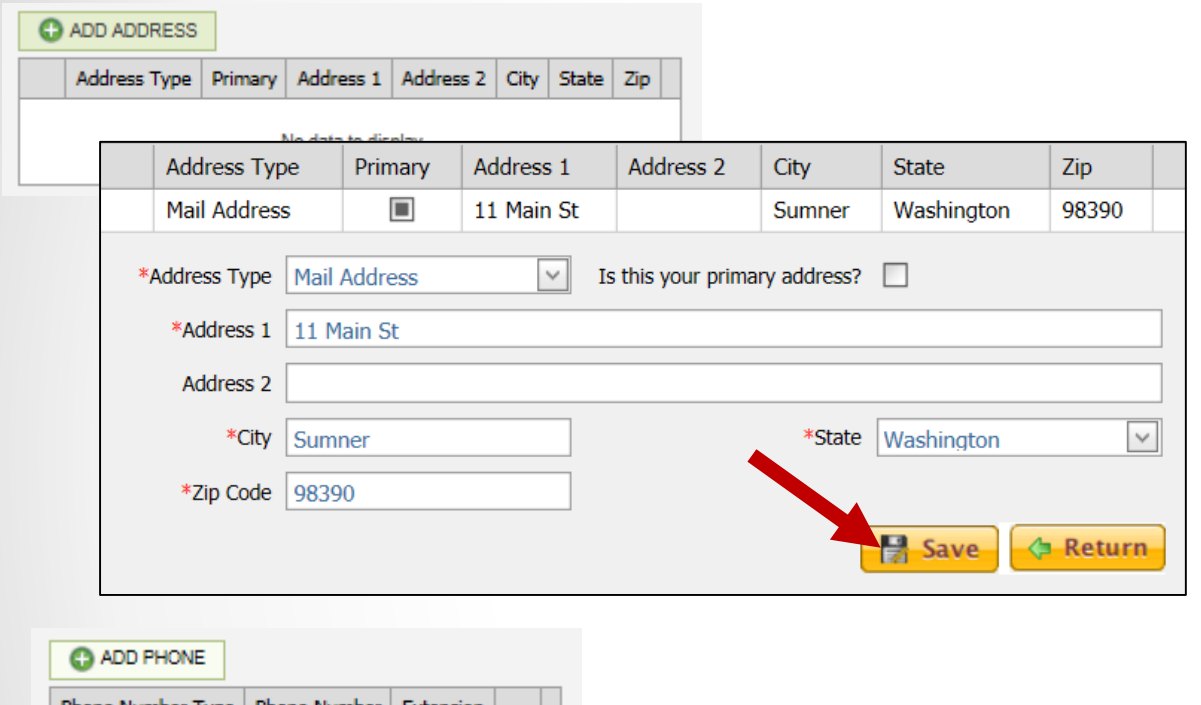

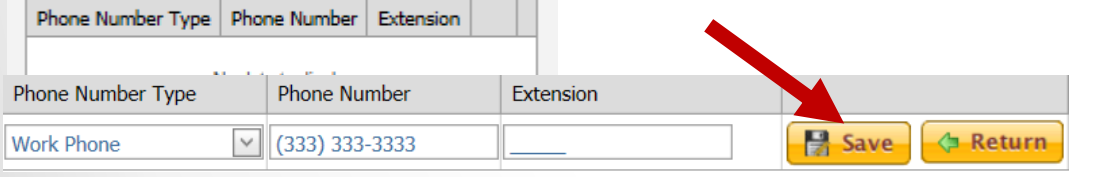

#### **Step 3 – Add Address and Phone Info**

- 1. Click ADD Address. This will open a grid.
	- Select an Address Type, Enter your Address Information. Click SAVE.
- 2. Click ADD PHONE. This will open a grid.
	- Select a Phone Type, Enter your Phone Information. Click SAVE.

You may add multiple addresses and phone types if desired. It is helpful for us to have both your work and home or cell phone to reach your during non-school times.

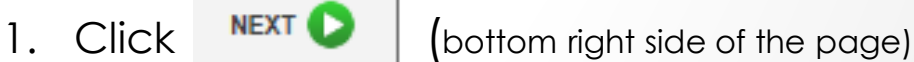

PREVIOUS

## MY RECORDS - INSTRUCTOR INFO

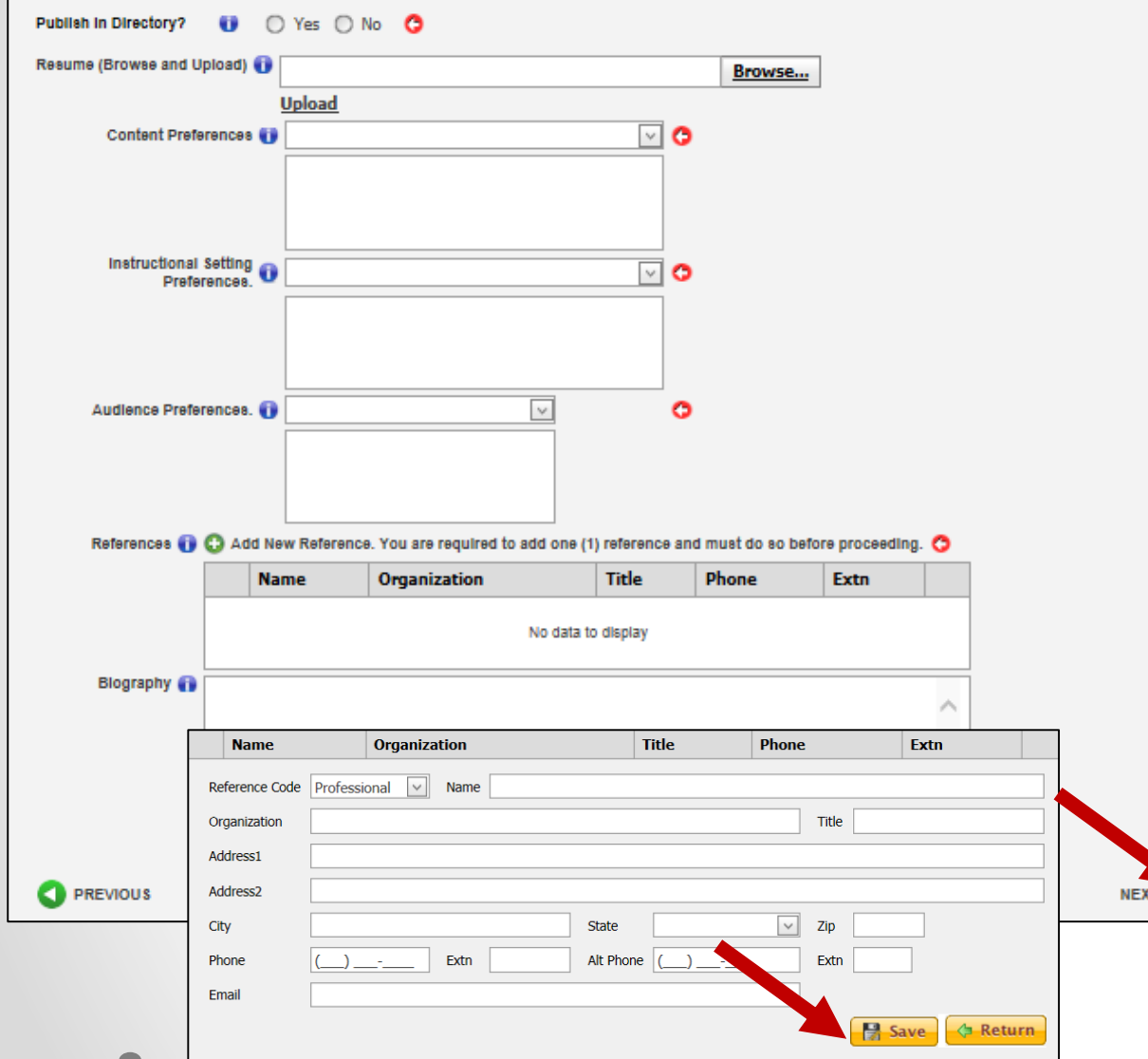

**Step 4 – Instructor Info. You will ONLY see this page if you checked Register as Instructor on the Personal Info page. If you did not, skip to the next page of these instructions. For Pro Dev Instructors:**

- 1. The Instructor Directory is for internal use only. Click Yes or No if you wish your name to be included or not.
- Upload your resume (optional).
- Select at least 1 item in each of the boxes for your Content, Setting, & Audience preferences.
- 4. Click **the add New Reference.** To add the name of one person who can serve as a reference for you. Complete all fields in that grid and click SAVE.

### MY RECORDS – ACTIVATE

#### **Finish by Activating your Account!**

- 1. Click the Activate Account button. Your registration will then be complete.
- 2. You will be now be able to use the system.
- 3. Continue with these instructions to learn how to view and register for available courses.

#### $\Box$  Profile is Complete. Click the button below to continue to Course Registration.

This screen is confirming that you have completed the Profile activity. CLICK THE ACTIVATE BUTTON BELOW TO PROCEED. You may then go to Course Registration. You may return to My Records at any time by selecting that item from the membabove. In My Records you will be able to edit your personal and contact information; view a record of your course registrations and view/print attendance repo

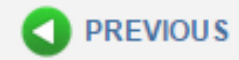

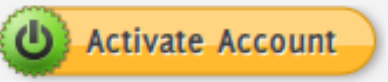

# Course Registration – Finding Courses

**After you activate your account, click Course Registration in the top menu.** Instructions are on each page. Look for the help icon  $\bullet$  for detailed assistance.

Use the calendar or filters to search for a course as instructed at the top of the page.

Click the REGISTER button to begin your course registration

Single Session Course

Register

Multiple Sessions

Register

**C** Register

 $15 \mid 4/30/2015$ 

*For multiple session courses, clicking Register will display the sessions. You can choose to register for all or some sessions.*

#### **CLICK REGISTER TO BEGIN!**

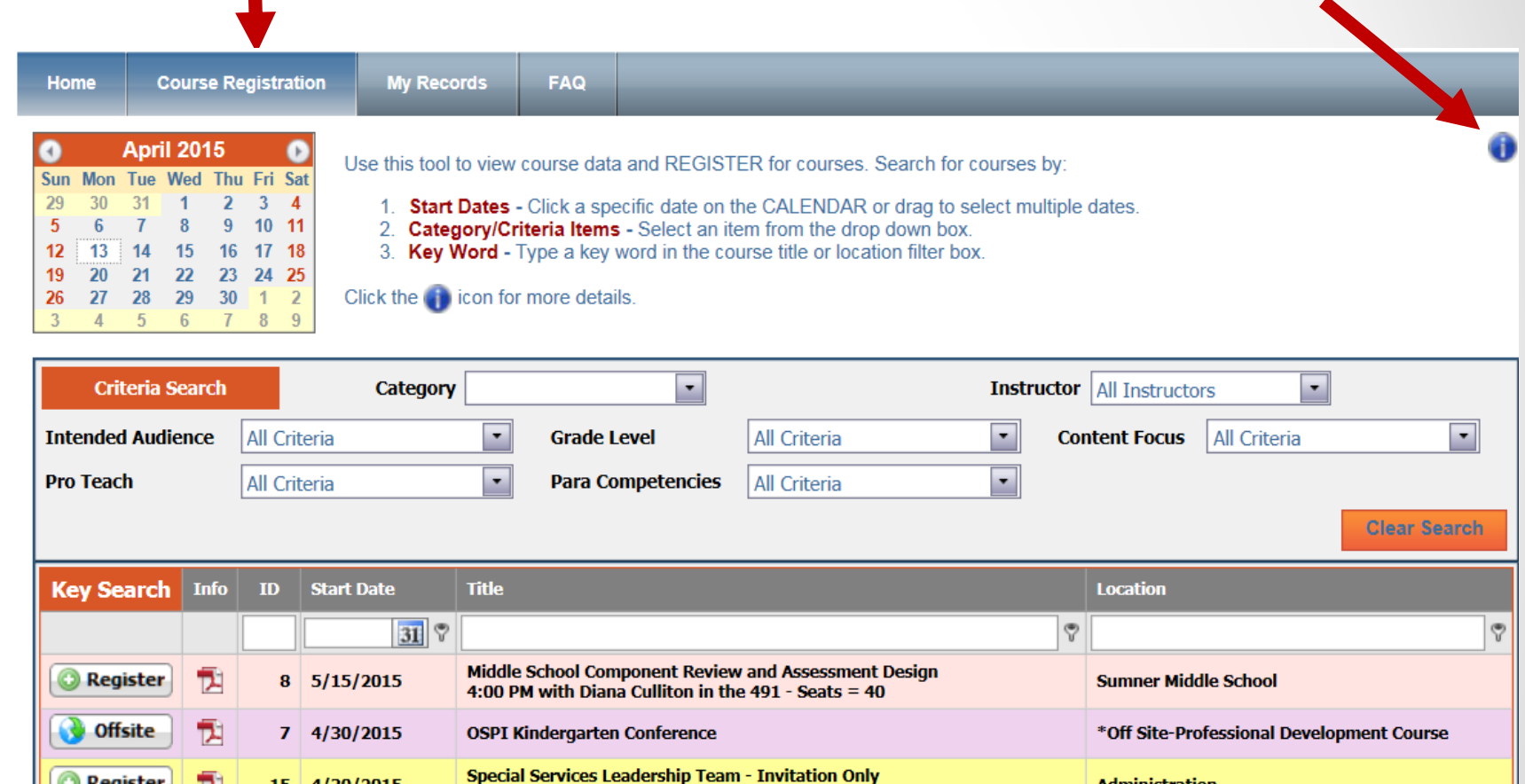

12:00 AM with Diana Culliton in the Learning Center - Seats = 30

**Administration** 

# Course Registration – REGISTER!

**1-Course Information.** You will see the first page of the course registration process, where you can verify that you have selected the correct course. You can also see if a Wait List exists for this course. You can still register even if a Wait List exists. If persons cancel or the seat count is raised, you will be notified if you are enrolled. Click **The cancel REGISTRATION** if you do not wish to continue; or CLICK continue to go to the next page

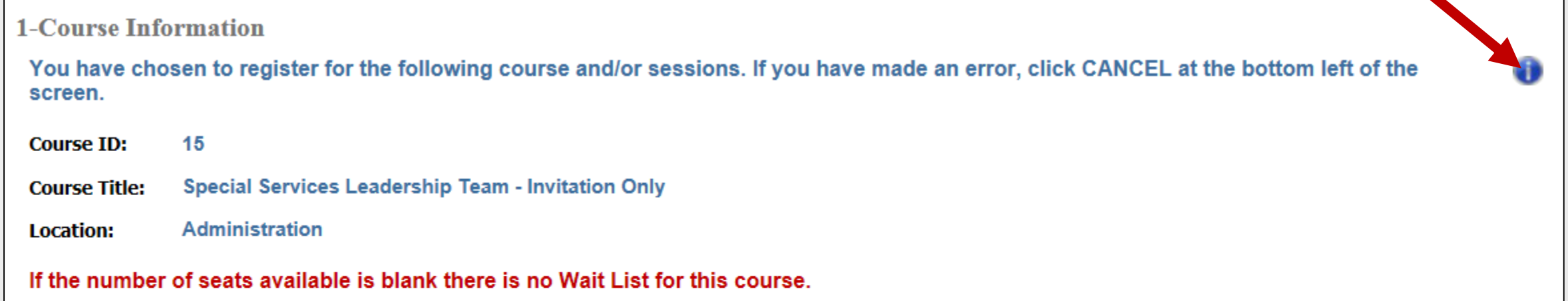

If the number of seats is negative, a Wait List exists. You may still register for this course. As persons cancel or the seat count is increased, the system will automatically register the next person on the Wait List.

![](_page_8_Picture_32.jpeg)

# Course Registration

**2-Credit Hours.** On this page you will select the types of credits you wish to register for. You may register for multiple types. Only the types shown are available for this specific course. Types vary depending on the course. 1) Enter the number of hours you wish to register for in the "Requested" column for that credit type. 2) Select a criteria for this course from the drop down box. Click **For cancel REGISTRATION** to Delete a Registration if you are changing your mind or click  $\bullet$  SUBMIT to complete the registration process.

![](_page_9_Picture_25.jpeg)

### Course Confirmation

**Confirmation.** After submitting your registration a confirmation page will occur and you will receive a confirming email. The confirmation page provides you with options to:

- Return to Course Registration (to view or register for other courses)
- Return to My Records (to view your course information and/or access report)
- Log off
- Print Course Information (a report containing detailed information regarding the course)

![](_page_10_Figure_6.jpeg)

# Important Clock Hour Details

**Issuance of clock hour credit is governed by Washington State law!**

**Clock hours cannot be earned unless the following have occurred:**

- **Completed hours must be 1.0 or higher.**
- **Your attendance must be verified by the instructor. You will receive an email when this occurs.**
- **Failure to adhere to these requirements will result in ineligibility to obtain clock hour credit for the course.**

### MY RECORDS

**Click My Records from the Main Menu to access your information as shown in the example below.** 

**There are 5 tabs in My Records:**

- **1. My Courses**
- **2. My Personal Info**
- **3. My Contact Info**
- **4. Instructor Info** *(visible only to instructors)*
- **5. Reports**

![](_page_12_Picture_62.jpeg)

#### **Instructions are provided on the following pages for all 5 tabs.**

### My Records – My Courses

#### **My Courses displays information regarding courses you have registered for and cancelled from. You will complete your course evaluation from this screen and can email the instructor.**

**In the Grid you can search for your courses by ID, Start Date, key word in the course title or location.**

**Click the Info pdf icon to view/print a complete course information report.**

**Click the Email icon to email the instructor.**

**Eval. Click the document icon to complete the course evaluation.**

**Up to the course start date you may click the trash can icon to Cancel your course registration. After that you must contact the Pro Dev Office. Sta: This column shows the status of your enrollment, either Enrolled, Cancelled or on the Wait List.** 

**EVALUATION: The evaluation icon will not appear until the day after the last day of the course. Hovering over the document icon will display the evaluation due date.** 

![](_page_13_Picture_47.jpeg)

### My Records – Personal Info

**Your Personal Info was completed when you first created your account. You may return at any time to update your information and should if your position and/or location change.**

**You may change your password on this page.**

**To edit, enter new information and click SAVE MY PERSONAL INFORMATION at the bottom of the page.** 

![](_page_14_Picture_56.jpeg)

## My Records – Contact Info

**Your Contact Info was completed when you first created your account. You may return at any time to update your information and should if your address or phone numbers change.**

**To edit a record, click the pencil, change the information and click save.** 

![](_page_15_Picture_43.jpeg)

### My Records – Instructor Info

**Your Contact Info was completed when you first created your account. You may return at any time to update your information and should if your address or phone numbers change.**

**To edit a record, click the pencil, change the information and click save.** 

![](_page_16_Picture_69.jpeg)

Save Instructor Information

 $\bullet$ 

# My Records – My Reports

**Click into the drop down box to view/print:**

- **1. Attendance Certificate**
- **2. Individual Course Clock Hour Credit Report**
- **3. Professional Development Transcript Report**

**After you select your report type, click PREVIEW to see that report. For individual course reports you will also first select that course.** 

![](_page_17_Picture_51.jpeg)

**Instructions are provided on the screen if your report is not accessible to you.** 

### Need HELP?

- Contact Megan Pancake at 253-891-6054 or email to Email [prodev@sumnerschools.org](mailto:prodev@sumnerschools.org)
- Persons serving as Professional Development instructors will receive additional training.